## **2**

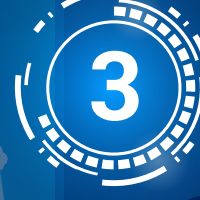

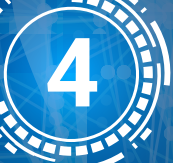

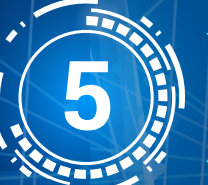

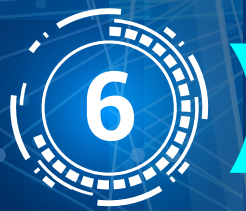

### **1 DESCARGAR PLANTILLAS**

#### **CARGA DE ARCHIVOS**

#### **ESTADO DE CARGAS**

#### **DESCARGA DE MANUAL SNII**

#### **CERRAR SESIÓN**

#### **CONSULTA DE INFORMACIÓN GEOREFERENCIADA**

- Ir a "Descargar plantilla" en el menú lateral.
- Ver el listado de plantillas disponibles.
- Cada plantilla se muestra en una tabla con columnas:
	- Nombre del archivo
	- Formato disponible (JSON, XLSX, CSV, KMZ, KML, XML)
	- Botón para descargar
- Descarga y guarda la plantilla en una ruta local.
- Trabajar con plantilla y no modificar su nombre.

- Ir a "Descargar Manual SNII".
- Opción en el menú para descargar el manual de usuario.
- Ir a "Consultar información Georreferenciada".
- Enlace cifrado hacia otro sistema para visualizar la información georreferenciada procesada.
- Ir al "Estado de Cargas" en el menú lateral.
- Vista con tabla de archivos cargados, ordenados por fecha.
- Columna de Estado: Pendiente, En proceso, Error, Procesado.
- Descargar archivo de registro para más detalles.
- Filtrar información con campo de texto.
- Cuatro tarjetas con porcentajes de archivos en cada estado.
- Ir a "Cargar Archivos" en el menú lateral.
- Ir a "Elegir Archivos" que se desean.
- Seleccionar archivos de plantillas llenas.
- Iniciar con barra de estado amarilla (20% carga)
- Presionar "Cargar".
- La barra toma el color verde (100% carga) o roja (error).
- Finaliza con Archivos registrados con folio asignado.

- Ir a "Cerrar sesión" en el menú lateral.
- Al presionar la opción "Cerrar sesión" se finaliza la sesión de usuario.

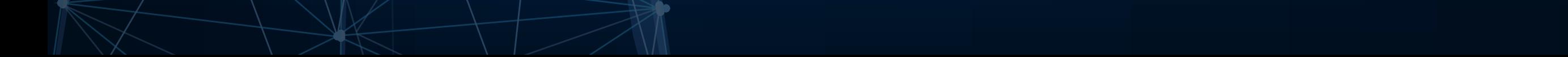

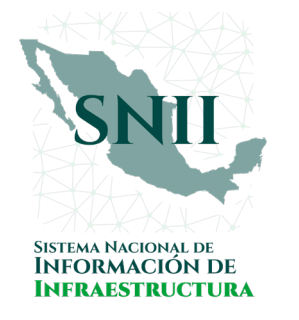

#### **¡Atención a concesionarios y autorizados!**

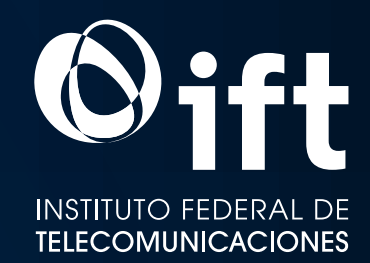

# Guía de uso SISTEMA SNII